# Mercedes-Benz

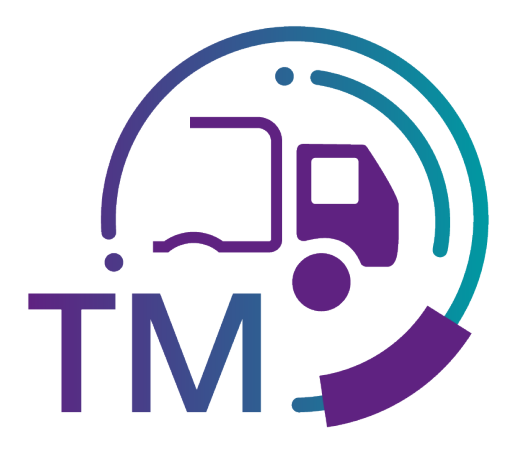

powered by  $T - Systems$ 

# Handbuch TransportManagement (TM)

Kontakt: IBL Support Kontaktformular TM

Stand: Dezember 2021

Seite 1 von 24 Die Unterlagen sind urheberrechtlich geschützt. Jede Verwertung außerhalb der engen Grenzen des Urhebergesetzes ist ohne Zustimmung der Mercedes-Benz AG unzulässig.

# Inhaltsverzeichnis

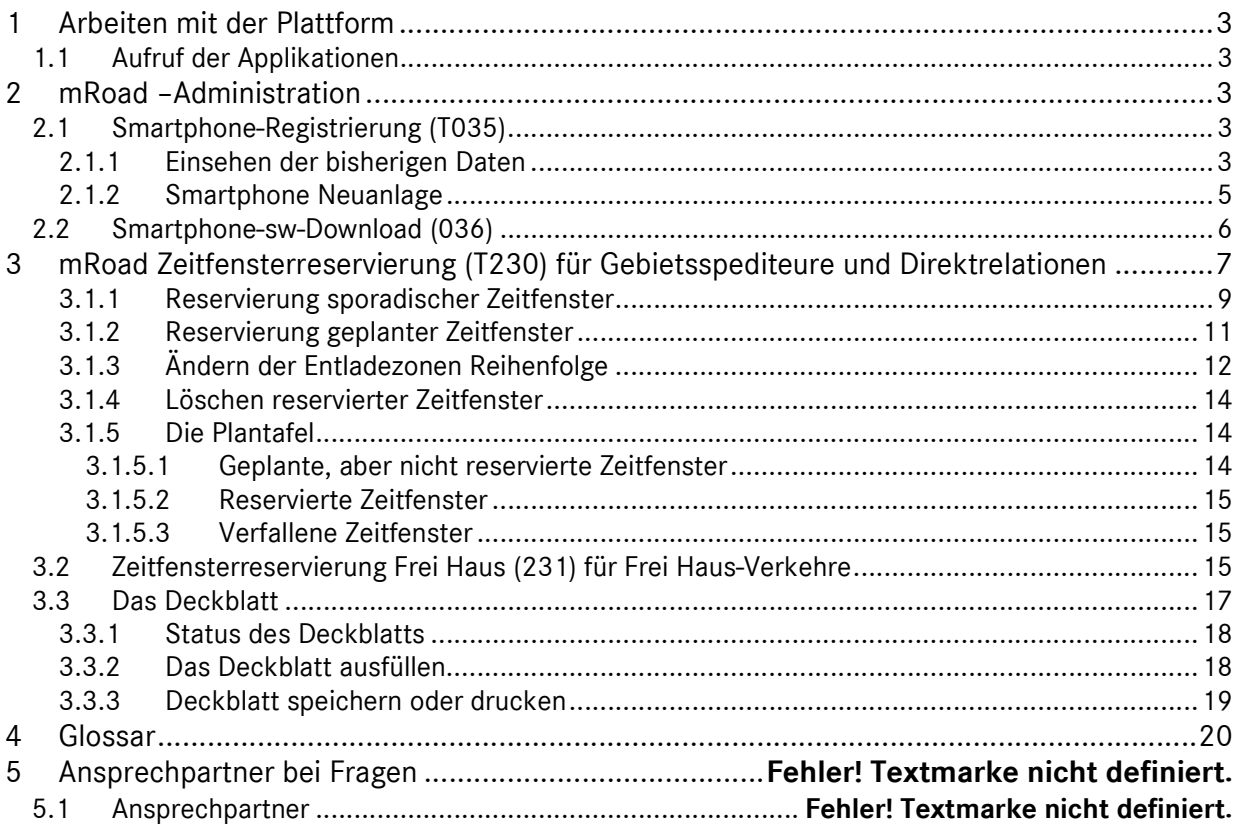

# 1 Arbeiten mit der Plattform

#### 1.1 Aufruf der Applikationen

Die IBL-Plattform (Inbound Logistik) ist ein internetgestütztes System, welches die logistischen Inbound Daten zwischen der Mercedes-Benz AG und ihren Prozess Partnern transparent macht sowie prüft.

Im TM können Spediteure Zeitfenster reservieren und Daten für Ihre Anlieferdeckblätter erfassen.

Datensender erhalten eine Transparenz hinsichtlich der Qualität der Transportdaten. Fehlerhafte Daten werden angezeigt und können Online korrigiert bzw. erfasst werden.

Zugang zum TM finden sie in der Anwendungsliste auf der Startseite des Supplier Portals unter "IBL".

https://supplier-portal.mercedes-benz.com

# 2 mRoad –Administration

#### 2.1 Smartphone-Registrierung (T035)

Über die Funktion Smartphone-Registrierung können bisher registrierte Smartphones sowohl eingesehen, deaktiviert als auch wieder aktiviert werden. Neue Smartphones können hierüber registriert werden.

#### 2.1.1 Einsehen der bisherigen Daten

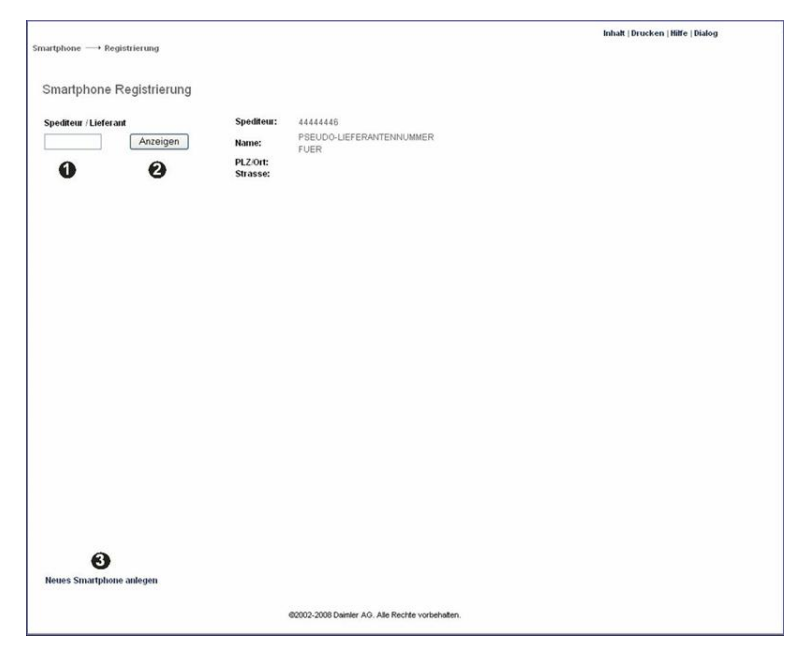

Seite 3 von 24 Die Unterlagen sind urheberrechtlich geschützt. Jede Verwertung außerhalb der engen Grenzen des Urhebergesetzes ist ohne Zustimmung der Mercedes-Benz AG unzulässig.

- 1. Eingabe der Spediteur-/Lieferantennummer
- 2. Mit einem Klick auf den Button Anzeigen erscheint die Darstellung
- 3. Hier kann direkt ein neues Smartphone angelegt/registriert werden. Durch Klicken auf Neues Smartphone anlegen erscheint die Eingabemaske.

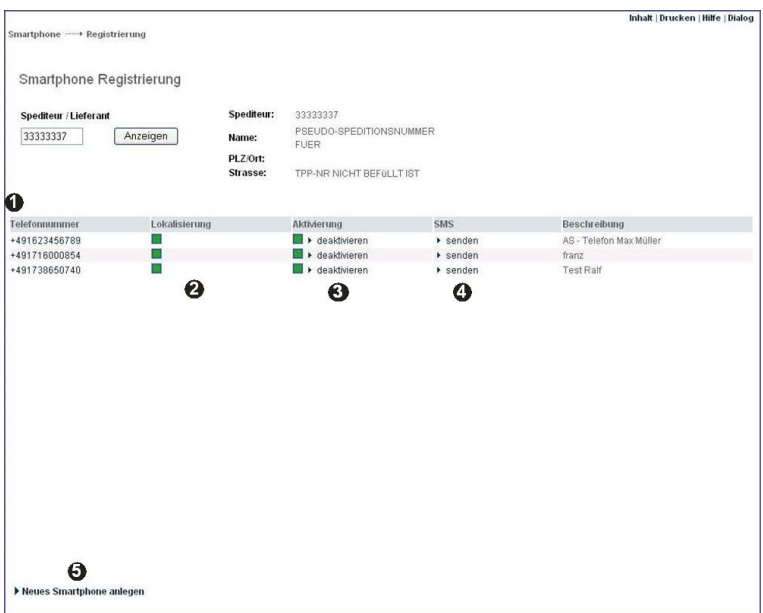

- 1. Hier werden die bisher registrierten Smartphons angezeigt.
- 2. Ein rotes Feld bedeutet, dass das Smartphone noch nicht freigegeben wurde, ein grünes Feld bedeutet, dass es von Mercedes-Benz AG freigegeben ist.

Sollte nach ca. 2 Tagen die Lokalisierung nicht aktiviert sein (grünes Feld), muss die Hotline informiert werden. Kontakt: IBL Support, Kontaktformular TM

- 3. Hier hat der Anwender die Möglichkeit, das Smartphone durch Anklicken der Schrift zu aktivieren (grünes Feld) oder zu deaktivieren (rotes Feld).
- 4. Nach einer Smartphone-Registrierung erhält man automatisch eine SMS auf das registrierte Smartphone. Sollte dies nicht erfolgt sein, hat der Anwender die Möglichkeit, durch einen Klick auf Senden erneut eine SMS auf das Smartphone zu übermitteln.
- 5. Hier kann direkt ein neues Smartphone registriert werden. Durch Klick auf die Schrift Neues Smartphone anlegen erscheint die Eingabemaske.

Seite 4 von 24 Die Unterlagen sind urheberrechtlich geschützt. Jede Verwertung außerhalb der engen Grenzen des Urhebergesetzes ist ohne Zustimmung der Mercedes-Benz AG unzulässig.

# 2.1.2 Smartphone Neuanlage

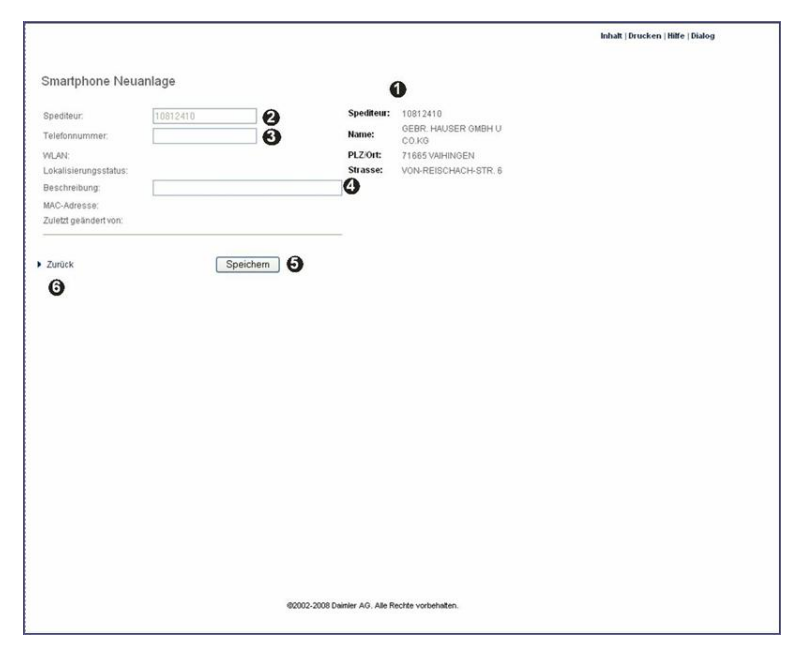

- 1. Die angezeigte Speditions-Adresse wird aus den im Portal hinterlegten Anwenderdaten übernommen. Änderungen der Adresse müssen daher durch den Anwender direkt im Portal vorgenommen werden.
- 2. Anzeige der Spediteurnummer
- 3. Hier wird die Telefonnummer des zu registrierenden Smartphones eingegeben.

Eingabebeispiel: Telefonnummer +49 (0)179-1234567 Eingabe: 491791234567

- 4. Hier kann eine beliebige Beschreibung angegeben werden, zum Beispiel der Name des Fahrers zu dem Smartphone.
- 5. Mit einem Klick auf den Button Speichern wird das Smartphone registriert.
- 6. Mit einem Klick auf Zurück gelangt man zur Funktion Smartphone Registrierung.

# 2.2 Smartphone-sw-Download (036)

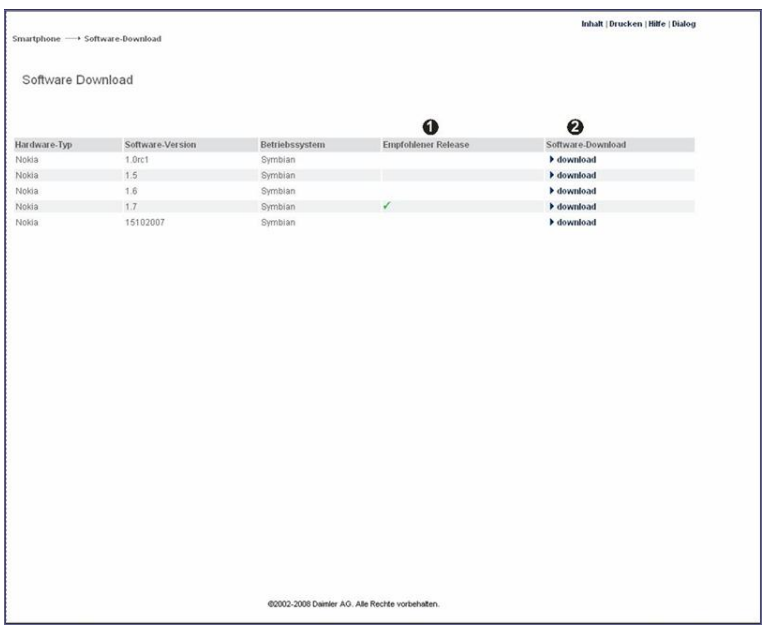

- 1. Das grüne Häkchen-Symbol zeigt das empfohlene Release zum Smartphone an.
- 2. Mit einem Klick auf die Schrift download wird die Software auf das Smartphone heruntergeladen.

# 3 mRoad Zeitfensterreservierung (T230) für Gebietsspediteure und Direktrelationen

Reservierung Zeitfenster

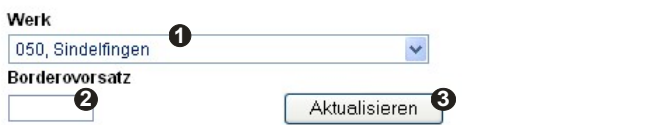

1. Hier muss das Mercedes-Benz AG-Werk ausgewählt werden, für das das Zeitfenster reserviert werden soll.

Hinweis: Zeitfensterreservierung ist aktuell nur für die Werke Sindelfingen (050) und Rastatt (054) möglich.

- 2. In das Feld Borderovorsatz wird der Borderovorsatz der Tour eingetragen, für den ein Zeitfenster reserviert werden soll.
- 3. Mit einem Klick auf den Button Aktualisieren wird die Plantafel mit allen geplanten und reservierten Zeitfenstern für den zuvor ausgewählten Borderovorsatz aufgerufen.

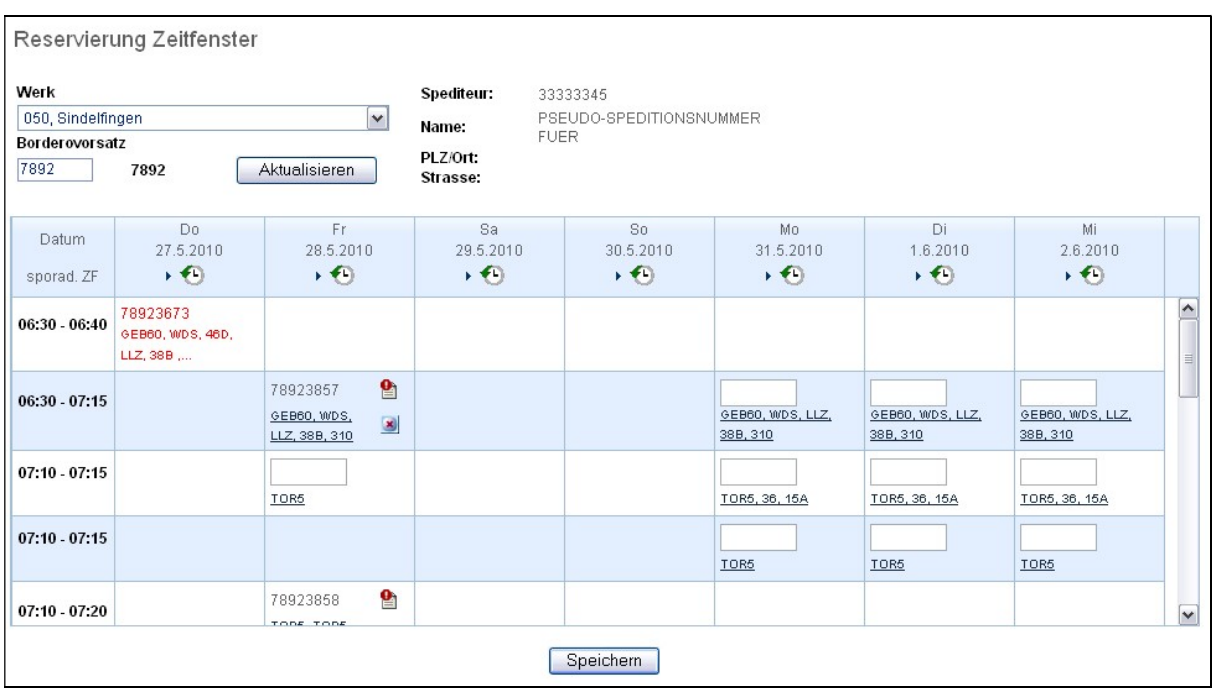

Hier besteht nun die Möglichkeit, ein sporadisches oder ein geplantes Zeitfenster für einen Borderovorsatz zu reservieren sowie die Reihenfolge der Entladezonen bei bereits reservierten Zeitfenstern zu ändern.

Seite 7 von 24 Die Unterlagen sind urheberrechtlich geschützt. Jede Verwertung außerhalb der engen Grenzen des Urhebergesetzes ist ohne Zustimmung der Mercedes-Benz AG unzulässig.

Seite 8 von 24 Die Unterlagen sind urheberrechtlich geschützt. Jede Verwertung außerhalb der engen Grenzen des Urhebergesetzes ist ohne Zustimmung der Mercedes-Benz AG unzulässig.

#### 3.1.1 Reservierung sporadischer Zeitfenster

Mit Klick auf den Button (in der Kopfzeile der Tabelle) kann ein sporadisches Zeitfenster reserviert werden.

Es wird eine neue Eingabemaske aufgerufen:

Entladezonenreihenfolge

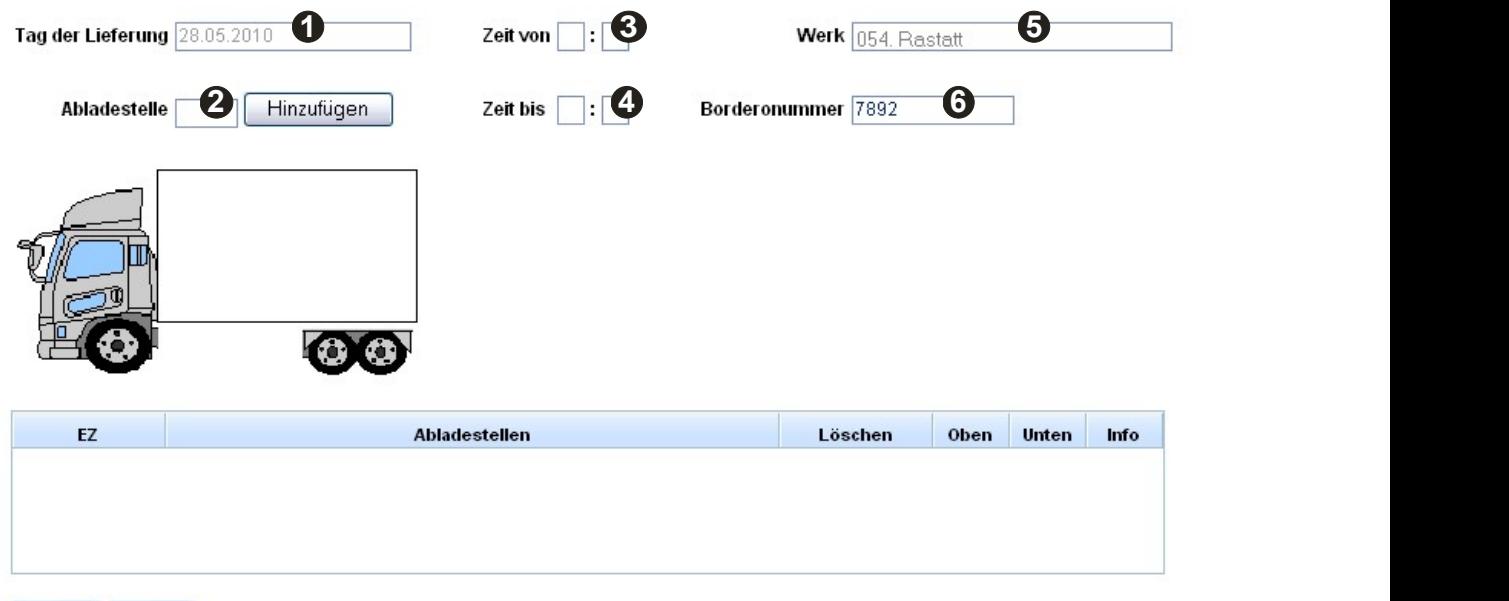

Zurück | Weiter

Übersicht über die Felder:

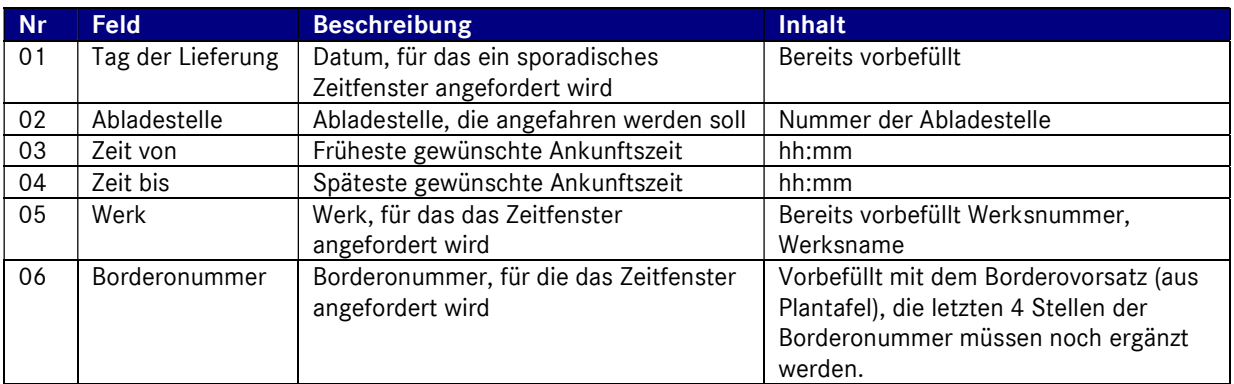

Folgende Felder müssen noch befüllt werden:

02: Durch Eintragen der Abladestelle und anschließendem Klick auf Hinzufügen wird die Abladestelle der Entladeliste hinzu gefügt.

Diesen Schritt für alle Entladezonen wiederholen.

Seite 9 von 24 Die Unterlagen sind urheberrechtlich geschützt. Jede Verwertung außerhalb der engen Grenzen des Urhebergesetzes ist ohne Zustimmung der Mercedes-Benz AG unzulässig.

Soll die Reihenfolge der Entladezonen geändert werden, so ist dies in Abschnitt 5.3.3 beschrieben.

03, 04: Es muss der gewünschte Zeitraum angegeben werden, in dem der LKW sein erstes Zeitfenster bekommen soll.

06: Die vorab eingetragene Borderovorsatz-Nummer muss um die letzten vier Stellen ergänzt werden.

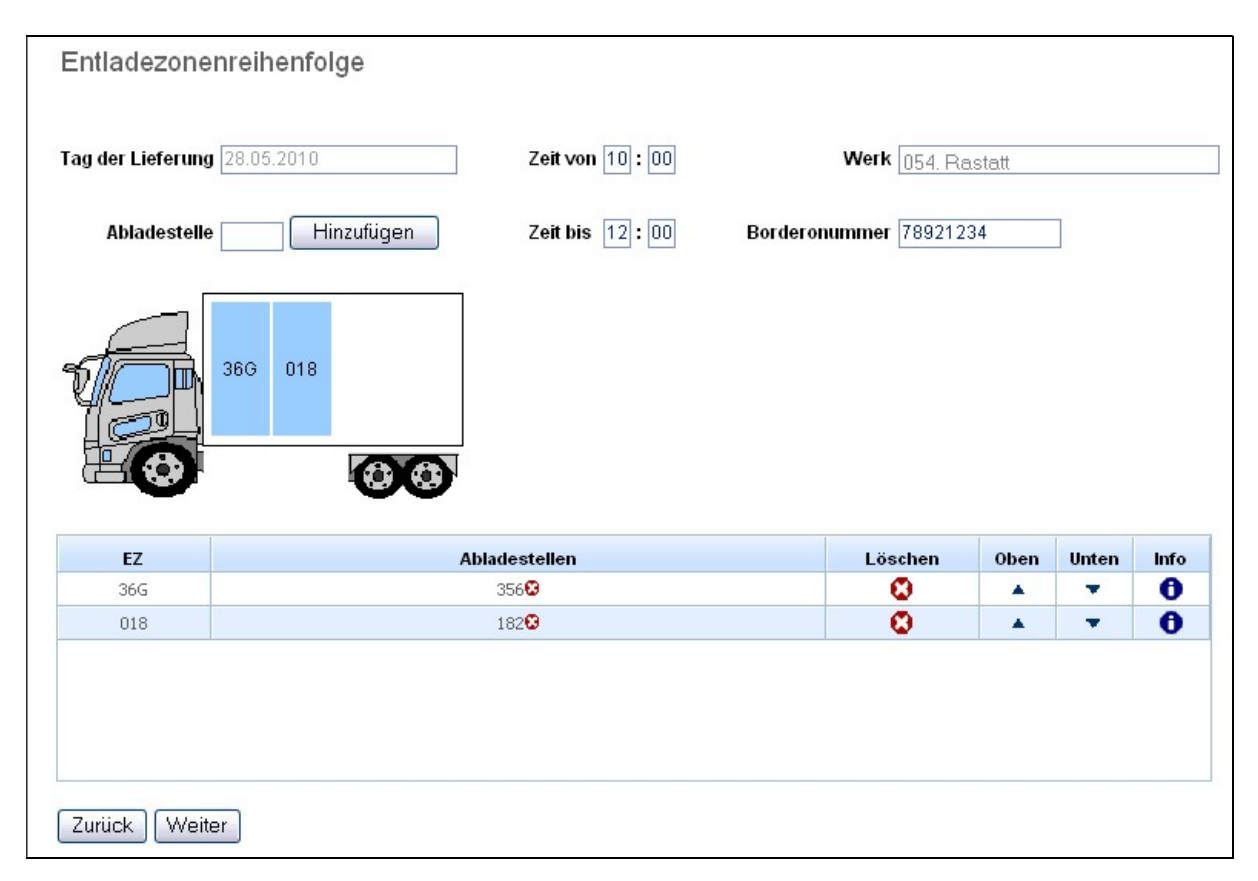

Durch Klicken der Pfeile ▲ ▼ in der Spalte Oben bzw. Unten kann die Reihenfolge der Entladezonen verändert werden.

Hinweis: Entladezonen, die in der Liste unten stehen (bzw. hinten im LKW-Bild), werden zuerst entladen.

Durch Klicken des Löschen-Buttons (in der Spalte Löschen, oder Abladestellen) wird die Entladezone/Abladestelle wieder aus der Liste entfernt.

Mit Klick auf den Info-Button  $\bullet$  (Spalte Info) werden die Abladestellen angezeigt, die zu der betreffenden Entladezone gehören.

Ist die Entladezonen-Reihenfolge korrekt und sind die Felder im oberen Bereich der Maske ausgefüllt, so wird mit Klick auf den Weiter-Button geprüft, ob die gewählten Entladezonen zu der gewünschten Zeit Kapazitäten frei haben.

Seite 10 von 24 Die Unterlagen sind urheberrechtlich geschützt. Jede Verwertung außerhalb der engen Grenzen des Urhebergesetzes ist ohne Zustimmung der Mercedes-Benz AG unzulässig.

War die Prüfung erfolgreich, d.h. es konnten passende Zeitfenster gefunden werden, so wird eine Auswahl angezeigt.

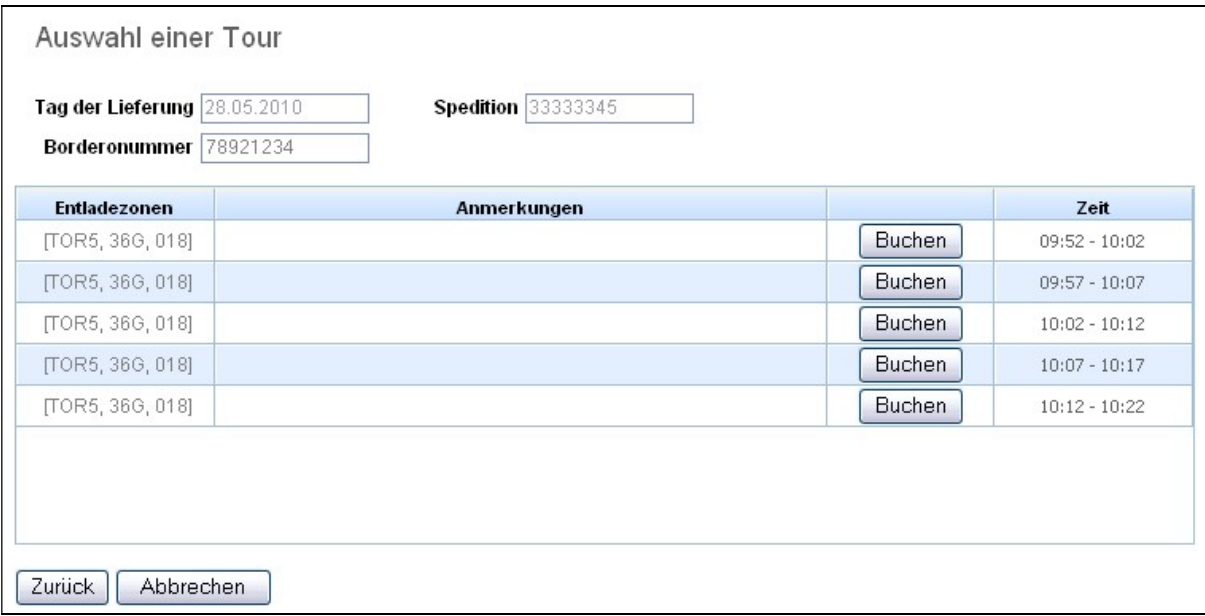

Hier kann nun durch Klick auf Buchen eines der aufgelisteten Zeitfenster reserviert werden.

Danach wird das Deckblatt zum gebuchten Zeitfenster aufgerufen und muss ausgefüllt werden. Details zur Befüllung des Deckblatts sind in Abschnitt 5.5 beschrieben.

Nach Speichern des Deckblatts wird die Plantafel mit dem zuvor sporadisch reservierten Zeitfenster angezeigt.

Soll keines der vorgeschlagenen Zeitfenster reserviert werden, so kann mit Zurück zur vorigen Maske (Entladezonenreihenfolge) zurück gesprungen werden und die Reihenfolge geändert, bzw. Entladezonen gelöscht oder weitere hinzu gefügt werden. Durch Klick auf Abbrechen wird die sporadische Zeitfenster-Reservierung abgebrochen und zurück zur Plantafel gesprungen.

#### 3.1.2 Reservierung geplanter Zeitfenster

In der Plantafel können auch zuvor geplante Zeitfenster reserviert werden.

Hierzu wird in der Plantafel in das Eingabefeld eines freien geplanten Zeitfensters (siehe Abbildung) die 8-stellige Borderonummer der Tour eingetragen.

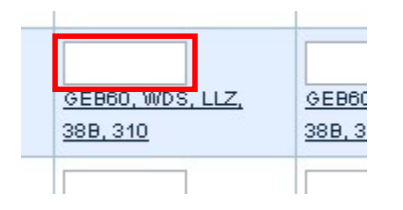

Die Eingabe wird anschließend durch Klicken des Speichern-Buttons (unterhalb der Plantafel) bestätigt.

Das Zeitfenster ist nun für die zuvor eingetragene Borderonummer reserviert.

Seite 11 von 24 Die Unterlagen sind urheberrechtlich geschützt. Jede Verwertung außerhalb der engen Grenzen des Urhebergesetzes ist ohne Zustimmung der Mercedes-Benz AG unzulässig.

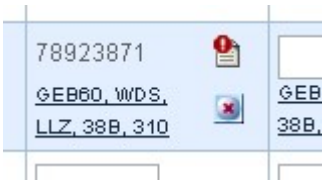

Das Icon mit dem roten Ausrufezeichen **Ei** rechts neben der Borderonummer bedeutet, dass das Deckblatt noch nicht vollständig/korrekt ausgefüllt ist. Durch Klick auf das Icon kann das Deckblatt aufgerufen und anschließend befüllt werden.

Eine Anleitung zur Befüllung des Deckblatts ist in Abschnitt 5.5.2 beschrieben.

Ist das Deckblatt korrekt ausgefüllt, so erscheint ein Icon mit einem grünen Häkchen ...

#### 3.1.3 Ändern der Entladezonen Reihenfolge

Die anzufahrenden Entladezonen werden für das Zeitfenster unterhalb der Borderonummer angezeigt (unterstrichen, mit Komma getrennt).

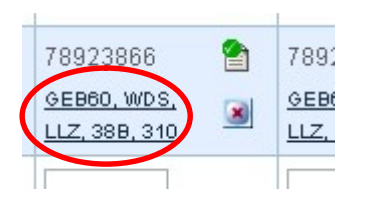

Die Reihenfolge der Entladezonen entspricht der Reihenfolge, in der die Entladezonen angefahren werden müssen. Es werden maximal 5 Entladezonen in der Liste angezeigt. Sind mehr Entladezonen anzuzeigen als maximal anzeigbar, so werden diese durch … dargestellt.

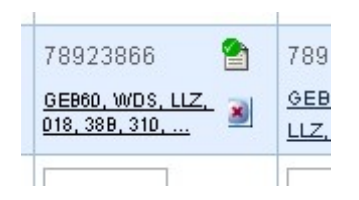

Für ein reserviertes Zeitfenster kann die vorgegebene Reihenfolge der Entladezonen geändert werden. Dazu die Entladezonen unterhalb der Borderonummer anklicken. Es wird eine Maske angezeigt, in der die Entladezonen in ihrer anzufahrenden Reihenfolge angezeigt werden.

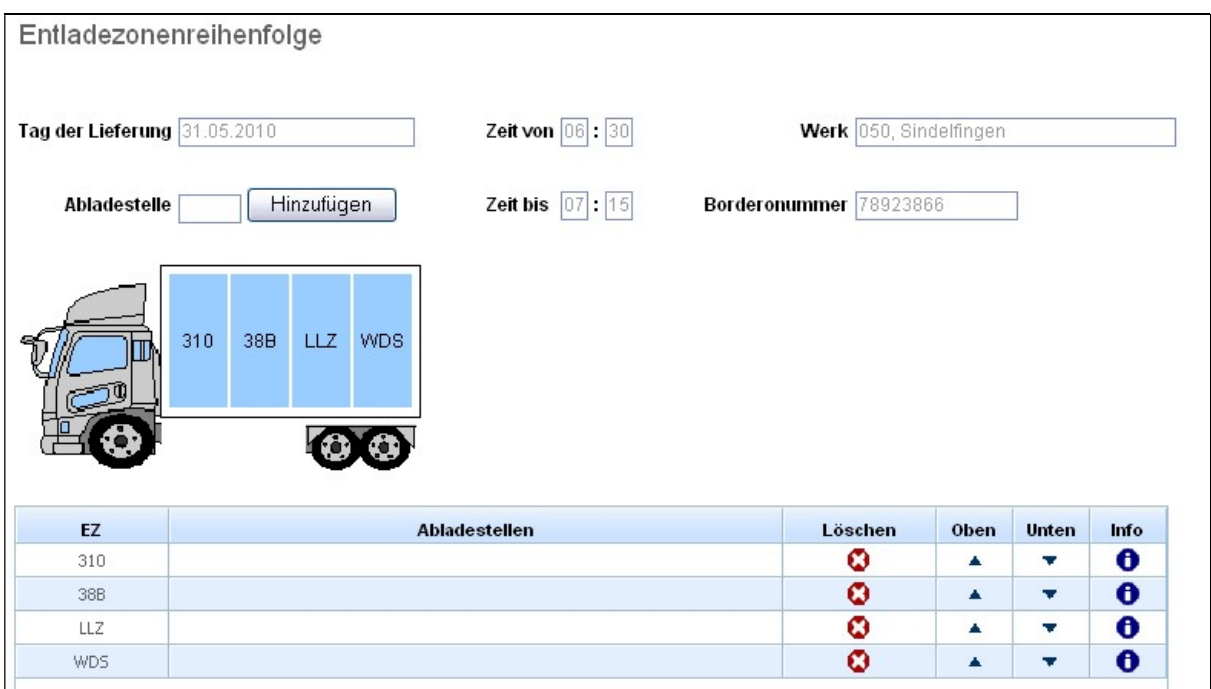

Durch Klicken der Pfeile ▲ ▼ in der Spalte Oben bzw. Unten kann die Reihenfolge der Entladezonen verändert werden.

Hinweis: Entladezonen, die in der Liste unten stehen (bzw. hinten im LKW-Bild), werden zuerst entladen.

Durch Klicken des Löschen-Buttons (in der Spalte Löschen, oder Abladestellen), wird die Entladezone/Abladestelle wieder aus der Liste entfernt.

Mit Klick auf den Info-Button  $\bullet$  (Spalte Info) werden die Abladestellen angezeigt, die zu der betreffenden Entladezone gehören.

Ist die Entladezonen-Reihenfolge korrekt, so wird durch Klicken des Speichern-Buttons die neue, geänderte Reihenfolge gespeichert.

Ist die Reihenfolge nicht möglich (weil laut Entladezonen-Reihenfolge eine Entladezone im Außenlager nach einer Entladezone im Werk angefahren werden soll), so wird im oberen Bereich eine Fehlermeldung angezeigt:

Transporte -- Anlieferdeckblatt Reservierung ist fehlgeschlagen: Reihenfolge der Entladezonen nicht in Ordnung

Ist das Speichern erfolgreich, so wird zurück zur Plantafel gesprungen und dort die neue Reihenfolge angezeigt.

Seite 13 von 24 Die Unterlagen sind urheberrechtlich geschützt. Jede Verwertung außerhalb der engen Grenzen des Urhebergesetzes ist ohne Zustimmung der Mercedes-Benz AG unzulässig.

# 3.1.4 Löschen reservierter Zeitfenster

In der Plantafel kann über das X-Icon (R) (rechts neben den Entladezonen) ein Zeitfenster gelöscht werden.

Handelt es sich bei dem gelöschten Zeitfenster um ein zuvor sporadisch reserviertes Zeitfenster, so wird es komplett gelöscht. Wird ein Zeitfenster aus der Planung gelöscht, so steht das Zeitfenster dem Borderovorsatz wieder zur Reservierung zur Verfügung.

# 3.1.5 Die Plantafel

Die Plantafel gibt eine Übersicht über alle geplanten, reservierten und verfallenen Zeitfenster zu einem Borderovorsatz.

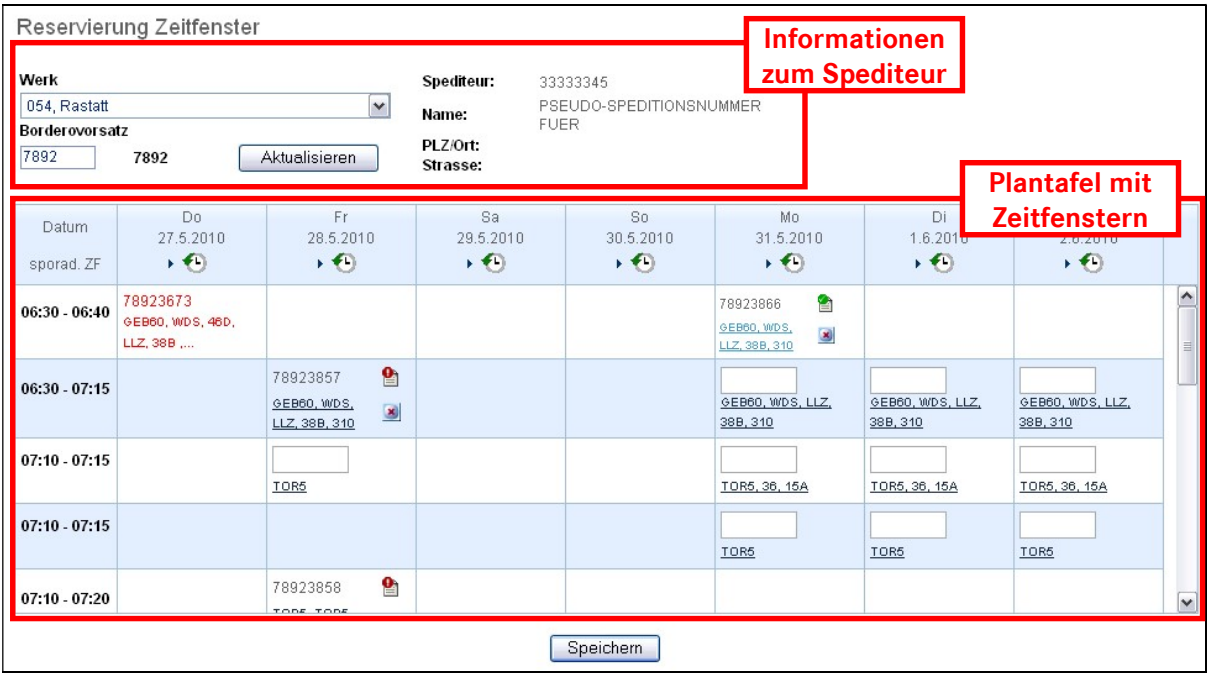

#### 3.1.5.1 Geplante, aber nicht reservierte Zeitfenster

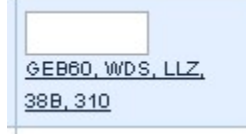

Ein geplantes Zeitfenster kann durch Eingabe der Borderonummer in das leere Eingabefeld und anschließendes Klicken auf den Speichern-Button reserviert werden. Der Borderovorsatz der eingetragenen Borderonummer muss mit dem Borderovorsatz, für den die Plantafel aufgerufen wurde (im Infobereich im oberen Teil der Maske), übereinstimmen.

Hinweis: Geplante Zeitfenster, die in der Vergangenheit liegen aber nicht reserviert wurden, werden in der Plantafel nicht angezeigt.

Seite 14 von 24 Die Unterlagen sind urheberrechtlich geschützt. Jede Verwertung außerhalb der engen Grenzen des Urhebergesetzes ist ohne Zustimmung der Mercedes-Benz AG unzulässig.

#### 3.1.5.2 Reservierte Zeitfenster

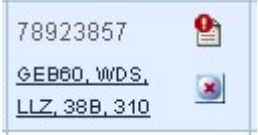

Ein reserviertes Zeitfenster kann aus der Plantafel heraus gelöscht werden, das Deckblatt dazu ausgefüllt oder die Reihenfolge der Entladezonen geändert werden.

#### 3.1.5.3 Verfallene Zeitfenster

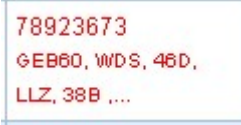

Ein verfallenes Zeitfenster wird in roter Schrift angezeigt. Ein Zeitfenster verfällt, wenn es reserviert wurde, aber der LKW nicht rechtzeitig eingetroffen ist und umgebucht wurde.

Hinweis: Verfallene Zeitfenster sind nicht mehr editierbar!

#### 3.2 Zeitfensterreservierung Frei Haus (231) für Frei Haus-Verkehre

Durch Klick auf den Navigationspunkt ZF Reservierung Frei Haus erscheint die Eingabemaske Entladezonenreihenfolge.

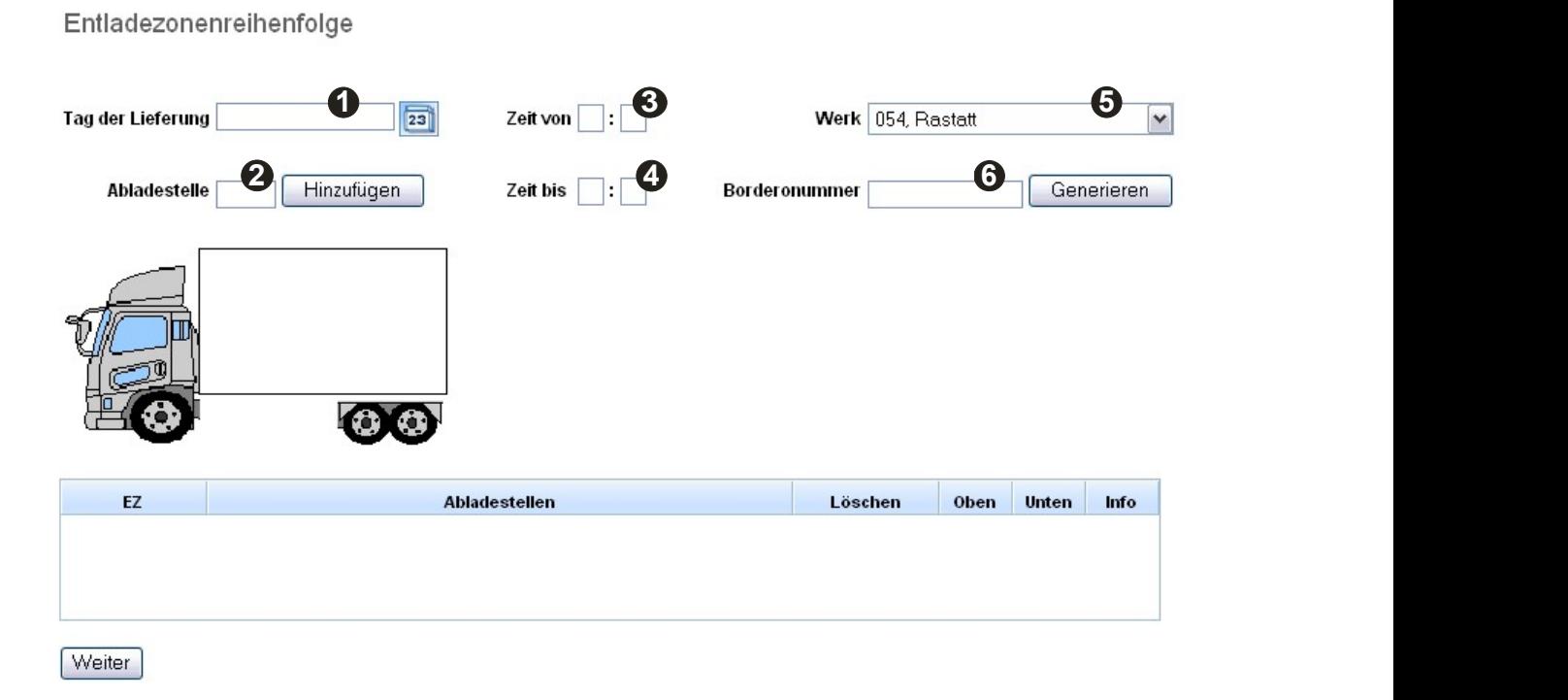

Seite 15 von 24 Die Unterlagen sind urheberrechtlich geschützt. Jede Verwertung außerhalb der engen Grenzen des Urhebergesetzes ist ohne Zustimmung der Mercedes-Benz AG unzulässig.

Hier müssen folgende Felder befüllt werden:

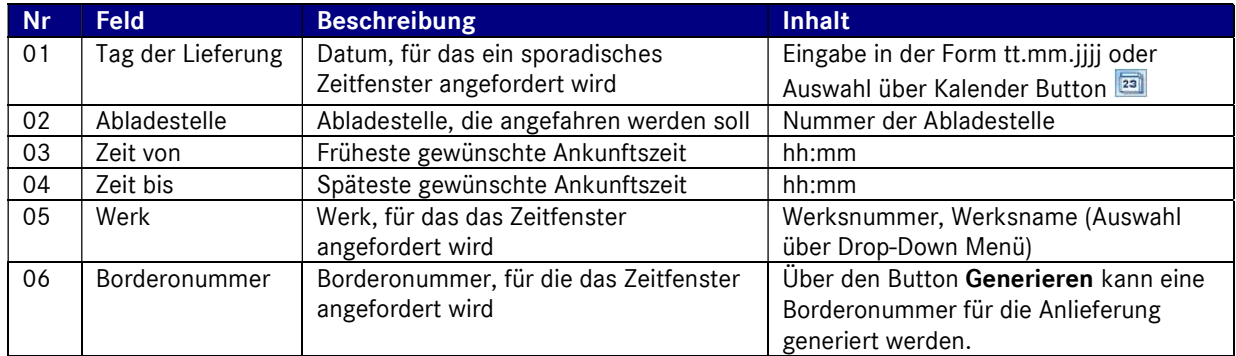

02: Durch Eintragen der Abladestelle und anschließendem Klick auf Hinzufügen wird die Abladestelle der Entladeliste hinzu gefügt.

Diesen Schritt für alle Entladezonen wiederholen.

Soll die Reihenfolge der Entladezonen geändert werden, so ist dies in Abschnitt 5.3.3 beschrieben.

Mit Klick auf Weiter wird geprüft, ob die gewünschten Entladezonen in der gewünschten Reihenfolge reserviert werden können.

In der Auswahl einer Tour Maske muss in das Feld Spedition die Speditiosnnummer eingetragen werden. Die Felder Tag der Anlieferung und Borderonummer werden aus der vorigen Maske übernommen.

Anschließend kann eines der vorgeschlagenen Zeitfenster durch Betätigen des Buttons Buchen reserviert werden.

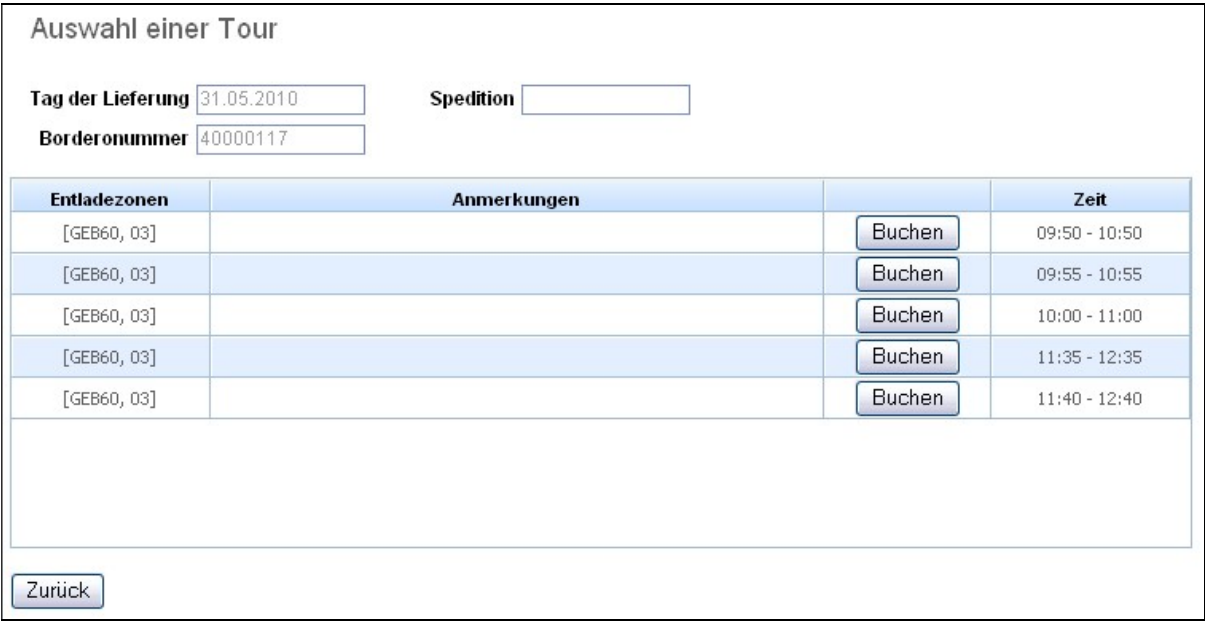

Seite 16 von 24 Die Unterlagen sind urheberrechtlich geschützt. Jede Verwertung außerhalb der engen Grenzen des Urhebergesetzes ist ohne Zustimmung der Mercedes-Benz AG unzulässig.

Nach Klick auf den Buchen-Button öffnet sich das Deckblatt, welches befüllt werden muss. Eine detaillierte Beschreibung hierzu ist in Abschnitt 5.5.2 zu finden.

Das Deckblatt muss anschließend gespeichert und gedruckt werden mit Klick auf den entsprechenden Button.

Hinweis: Das Deckblatt kann nur an dieser Stelle ausgedruckt werden. Ein späterer Aufruf des Deckblatts für Frei Haus-Verkehre ist nicht möglich!

#### 3.3 Das Deckblatt

Das Deckblatt enthält Informationen über die Anlieferung und wird in der Regel vom Spediteur vor Eintreffen des LKWs online ausgefüllt.

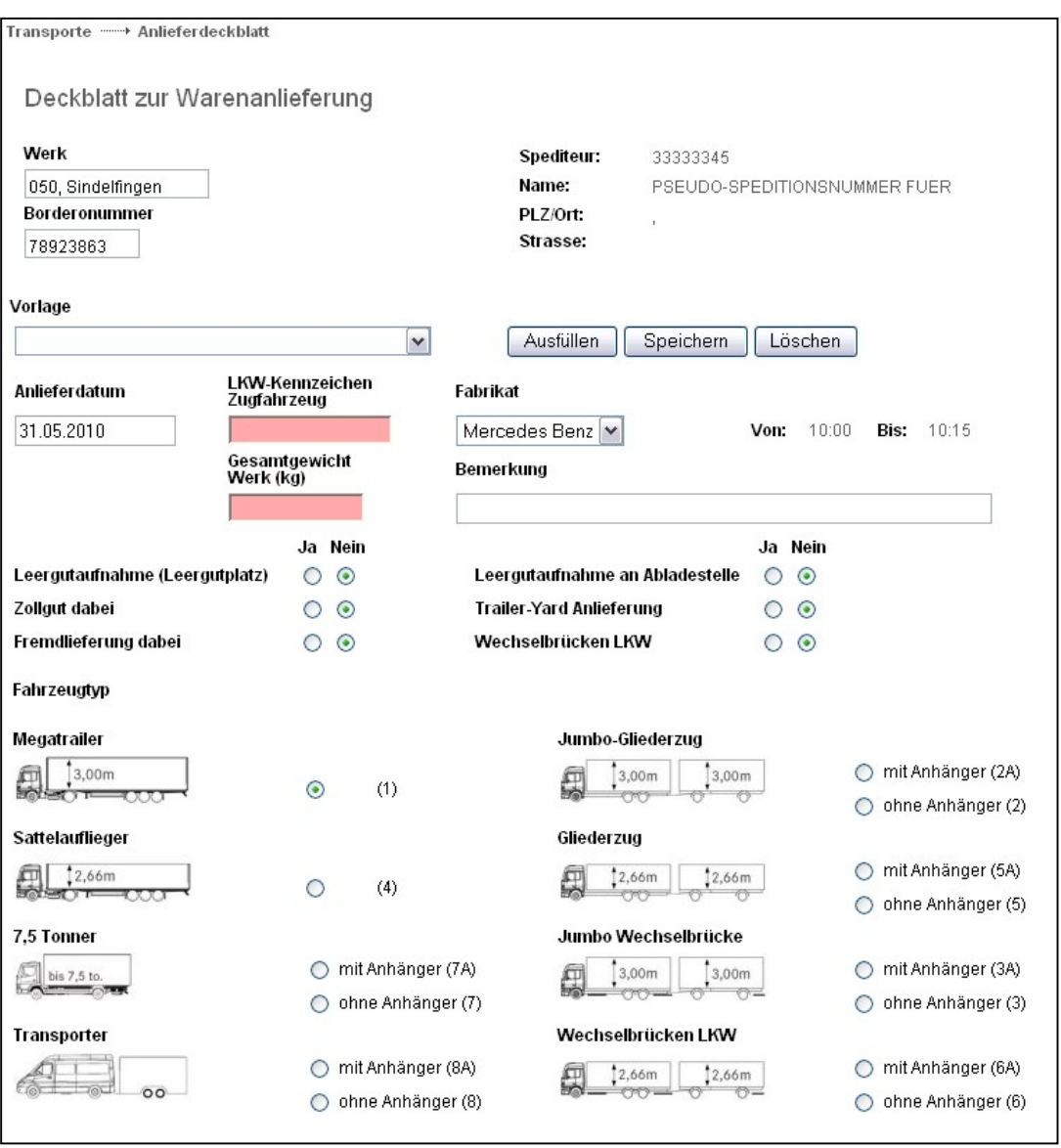

Seite 17 von 24 Die Unterlagen sind urheberrechtlich geschützt. Jede Verwertung außerhalb der engen Grenzen des Urhebergesetzes ist ohne Zustimmung der Mercedes-Benz AG unzulässig.

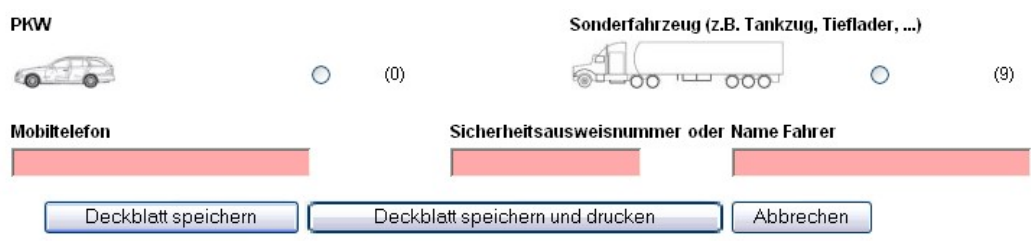

Über das Deckblatt Icon in der Plantafel ( $\Box$  oder  $\Box$ , rechts neben der Borderonummer) kann für reservierte Zeitfenster das Deckblatt aufgerufen werden.

Alternativ wird das Deckblatt auch im Anschluss an die sporadische Zeitfenster-Reservierung angezeigt.

#### 3.3.1 Status des Deckblatts

Der Status des Deckblatts wird in der Plantafel angezeigt und kann entweder rot **oder grün sein.** 

Der Status des Deckblatts ist grün, sobald alle Pflichtfelder korrekt ausgefüllt sind.

Pflichtfelder sind rot hinterlegte Felder, d.h. diese Felder müssen ausgefüllt sein, damit der Status des Deckblatts in der Plantafel als grün angezeigt wird.

#### 3.3.2 Das Deckblatt ausfüllen

Folgende Tabelle bietet eine Übersicht über die Felder und erwarteten Inhalte der Felder des Deckblatts:

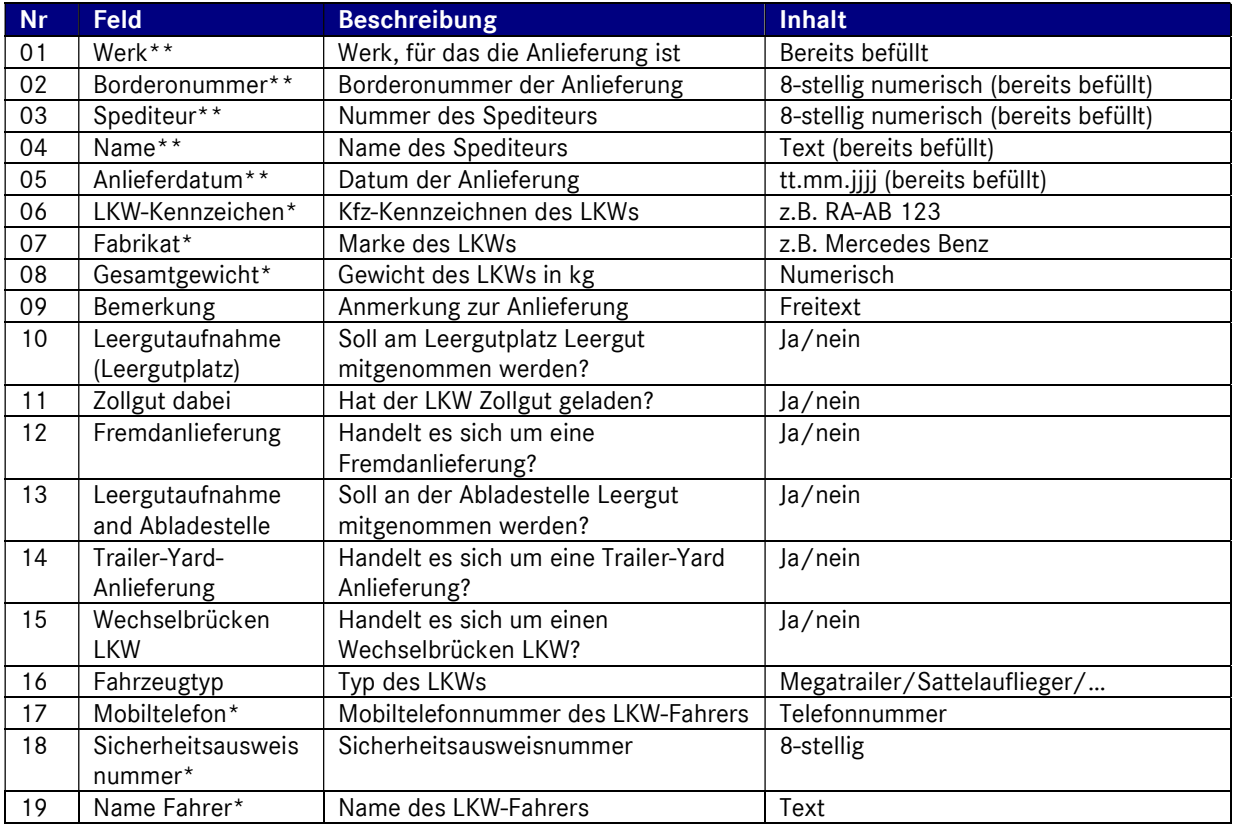

Seite 18 von 24 Die Unterlagen sind urheberrechtlich geschützt. Jede Verwertung außerhalb der engen Grenzen des Urhebergesetzes ist ohne Zustimmung der Mercedes-Benz AG unzulässig.

- \* Pflichtfeld
- \*\* Durch Übernahme von Informationen aus der Plantafel vorab ausgefülltes Pflichtfeld

Nach Befüllen der Felder kann das Deckblatt gespeichert und/oder gedruckt werden.

#### 3.3.3 Deckblatt speichern oder drucken

Über den Button Deckblatt speichern wird das Deckblatt gespeichert und anschließend zurück zur Plantafel gesprungen.

Über den Button Deckblatt speichern und drucken wird das Deckblatt gespeichert und die Druckansicht geöffnet. Anschließend wird zurück zur Plantafel gesprungen. In der Druckansicht wird über den Link Drucken (rechte obere Ecke) das Druckmenü geöffnet.

Mit Abbrechen wird das Befüllen des Deckblatts abgebrochen und zurück zur Plantafel gesprungen. Zuvor nicht gespeicherte Daten gehen verloren.

# 4 Glossar

#### Auswahlliste:

Eine Auswahlliste ist eine Liste von Einträgen, aus der genau ein Eintrag selektiert werden kann.

#### $\mathbf{R}$

#### Bordero-Nummer:

Die Bordero-Nummer bildet zusammen mit der Spediteurnummer einen eindeutigen Schlüssel für einen vom Spediteur zusammengestellten Transport. Die Bordero-Nummer wird vom Spediteur generiert.

#### Browser:

Ein Browser ist ein Programm, mit dem Dateien verschiedenen Formats interpretiert und angezeigt werden können. Wird benötigt, um Internetseiten anzuzeigen. Diese Hilfe wurde z.B. für den Browser Internet Explorer erstellt.

#### Button:

Ein Button ist eine Schaltfläche innerhalb eines Programms hinter der sich eine Funktion befindet, die durch Drücken des Buttons ausgeführt wird.

#### $\mathbf{C}$ :

#### D:

#### Datenqualität:

Die Datenqualität gibt eine Aussage über gesendete Datensätze und deren Fehlerquote.

#### Direktsprung:

Der Direktsprung führt einen Sprung von einer Stelle des Programms an eine andere aus. Im Eingabefeld kann der Anwender ein Funktionskürzel (z. B. 006 für Eigene Einstellungen) angeben und durch Bestätigen wird diese Funktion angezeigt.

#### DFÜ / DFUE:

Daten-Fern-Übertragung. Im Kontext des DQM in der Regel ein DV-technisch vom Lieferanten oder Spediteur übermitteltes Datenpaket an Mercedes-Benz AG gemäß VDA 4913- oder VDA 4921-Format.

#### E:

#### EDICS:

EDI-Communication and Clearing Service. System zum Datenaustausch mit externen Partnern.

#### Eingabefeld:

In ein Eingabefeld kann der Anwender Werte eingeben, die dann von dem Programm erfasst und verarbeitet werden.

#### Empfänger:

Ein Empfänger empfängt eine Nachricht von einem Sender. Im Programm ist der Empfänger immer ein Werk.

F:

Seite 20 von 24

Die Unterlagen sind urheberrechtlich geschützt. Jede Verwertung außerhalb der engen Grenzen des Urhebergesetzes ist ohne Zustimmung der Mercedes-Benz AG unzulässig.

#### FAQ:

Die Frequently Asked Questions sind eine Sammlung häufig gestellter Fragen mit dazugehörenden Antworten.

#### Fehlerart/Fehlerklasse:

Die Fehler sind in drei Kategorien eingeteilt. Es gibt eine grüne Fehlerart/Fehlerklasse für leichte Fehler, eine gelbe Fehlerart/Fehlerklasse für mittlere Fehler und eine rote Fehlerart/Fehlerklasse für schwere Fehler.

#### Fehlerstatistik:

Die Fehlerstatistik macht eine Aussage über das Auftreten von Fehlern in verschiedenen Positionen.

#### Funktion:

Eine Funktion führt eine Aufgabe aus, deren Ergebnis abhängig von der Eingabe des Benutzers ist.

#### G:

#### Grafik:

Eine Grafik ist eine Veranschaulichung eines Sachverhaltes mithilfe von grafischen Elementen.

#### H:

#### Home-Button:

Der Home-Button ist ein Button, der den Anwender zur Startseite der Hilfe zurückspringen lässt.

#### Hyperlink:

Wird ein Hyperlink aktiviert, so springt der Anwender zu einer im Hyperlink definierten Stelle des Programms.

#### I:

#### Icon:

Ein Icon ist eine Schaltfläche innerhalb eines Programms hinter der sich eine Funktion befindet, die durch Drücken des Icons ausgeführt wird.

#### J:

#### K:

#### Kalenderwoche / Woche:

Der Begriff Woche bezieht sich im System immer auf eine Kalenderwoche.

#### Konsignation:

Lagerung von Waren eines Lieferanten beim Kunden (hier: Mercedes-Benz AG). Der Lieferant bleibt bis zur Entnahme durch den Kunden Eigentümer der Ware.

#### L:

#### Lieferschein-Position:

Teile-Posten auf einem Lieferschein. Verpackt in einer Packstück Position (Ladungsträger).

#### M:

#### Maske:

Eine Maske ist eine Eingabehilfe für den Anwender. Die eingegebenen Daten werden von der Anwendung verarbeitet.

#### Seite 21 von 24

Die Unterlagen sind urheberrechtlich geschützt. Jede Verwertung außerhalb der engen Grenzen des Urhebergesetzes ist ohne Zustimmung der Mercedes-Benz AG unzulässig.

Seite 22 von 24 Die Unterlagen sind urheberrechtlich geschützt. Jede Verwertung außerhalb der engen Grenzen des Urhebergesetzes ist ohne Zustimmung der Mercedes-Benz AG unzulässig.

N:

#### Navigation:

Unter Navigation wird allgemein das Wechseln in verschiedene Bereiche innerhalb der Anwendung verstanden.

#### Navigationsbaum:

Ein Navigationsbaum enthält Hyperlinks zur einfacheren Navigation innerhalb der Anwendung.

O:

#### P:

#### Pop-Up:

Ein Pop-Up ist ein Dialog, der erscheint, sobald eine Aktion ausgeführt wird. In der Hilfe erscheint ein Pop-Up beim Überfahren eines Bereiches mit der Maus.

#### Packstück-Position:

Verpackungselement für ein oder mehrere Lieferschein Positionen auf einem Lieferschein.

 $Q$ :

#### R:

#### Radiobutton:

Radiobuttons werden zur exklusiven Selektion benutzt. Es kann von jeder Gruppe von Radiobuttons immer nur genau einer aktiv sein.

#### Ranking:

Ein Ranking stellt eine Rangliste nach bestimmten Kriterien dar.

#### Reiter:

Reiter werden zur einfachen Navigation in Funktionen benutzt. Jeder Reiter gehört zu einem Bereich der Funktion. In der Anwendung sind die Reiter oberhalb der Eingabemasken dargestellt und per Mausklick auf einen dieser Reiter kann in einen anderen Bereich gewechselt werden.

#### Report:

Ein Report liefert ein Ergebnis, wobei einem Report vom Anwender verschiedene Parameter übergeben werden, die das Ergebnis beeinflussen.

#### S:

#### Screenshot:

Ein Screenshot ist ein Ausschnitt aus einer grafischen Bildschirmausgabe, gespeichert in einem Grafikformat.

#### Sendeauslastung:

Die Sendeauslastung gibt an, wie viele Lieferscheinpositionen jeweils über die drei verschiedenen Sendearten (DFÜ, Web, Manuell) übermittelt wurden.

#### Sender:

Ein Sender sendet eine Nachricht an einen Empfänger. In unserem Beispiel ist der Sender immer ein Lieferant.

Seite 23 von 24 Die Unterlagen sind urheberrechtlich geschützt. Jede Verwertung außerhalb der engen Grenzen des Urhebergesetzes ist ohne Zustimmung der Mercedes-Benz AG unzulässig.

#### SLB:

Sendungs-Ladungs-Bezugsnummer. Bildet zusammen mit der Lieferantennummer einen eindeutigen Schlüssel für eine (vom Lieferanten) zusammengestellte Warensendung an Mercedes-Benz AG.

#### T:

#### Tabelle:

Eine Tabelle bietet die erwünschten Auswertungsdaten strukturiert und numerisch dar.

#### Tendenzdarstellung:

Eine Tendenzdarstellung gibt den Trend einer Entwicklung innerhalb eines Zeitraumes an.

U:

# V:

#### VDA:

Verband der deutschen Automobilindustrie.

#### W:

#### Woche / Kalenderwoche:

Der Begriff Woche bezieht sich im System immer auf eine Kalenderwoche.

#### WES:

Wareneingangssystem. Legacy-System zur Prüfung des Wareneingangsstroms.

X:

Y:

# Z:

#### Zeitraum:

Ein Zeitraum kann in den Masken ein Tag, eine Woche, ein Monat oder ein komplettes Jahr sein.

#### Zeitintervall:

Ein Zeitintervall ist eine bestimmte Zeitspanne, die am Anfang und am Ende begrenzt ist durch zwei Tage, zwei Wochen, zwei Monate oder zwei Jahre. Dabei muss der erste Wert zeitlich vor dem zweiten liegen.